## 如何在**iPhone** 或**iPad** 上重新下載**App**

● 打開**App Store App**。

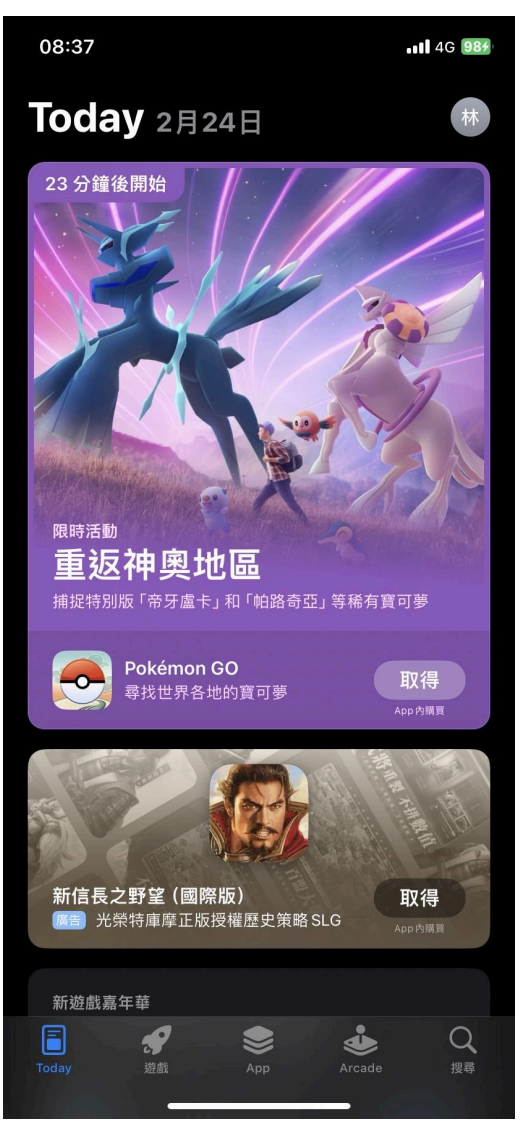

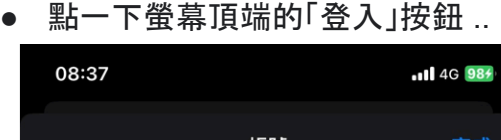

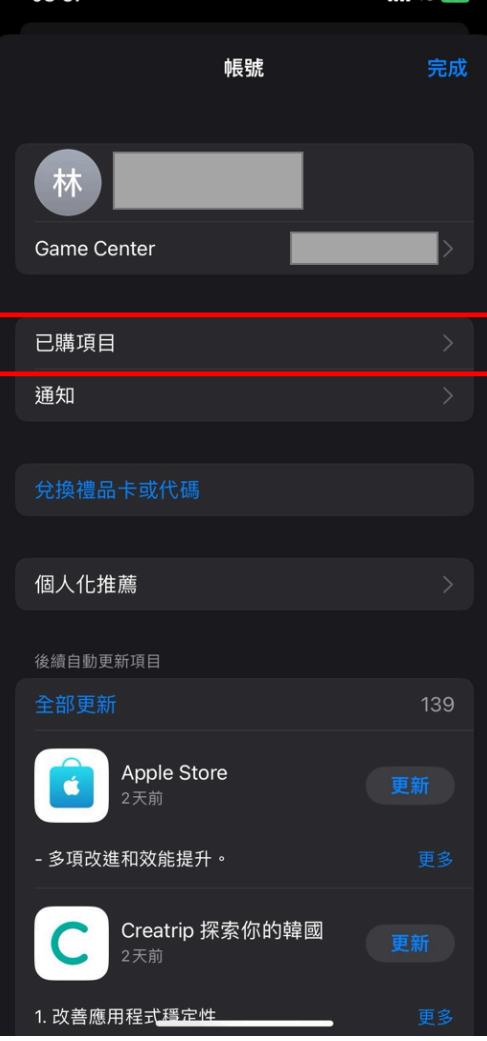

● 點一下「已購項目」。(若已使用「家人共享」, 可以點一下「我的購買項目」, 或選擇 一位家庭成員的名字,以查看他購買的內容。)

.

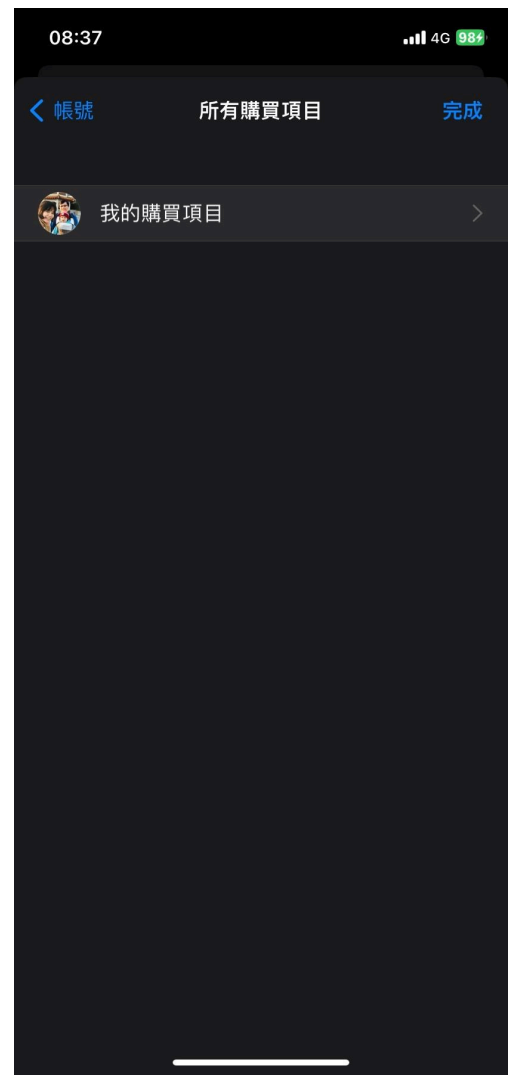

● 找到你要下載的**App**,然後點一下「下載」按鈕 。

●

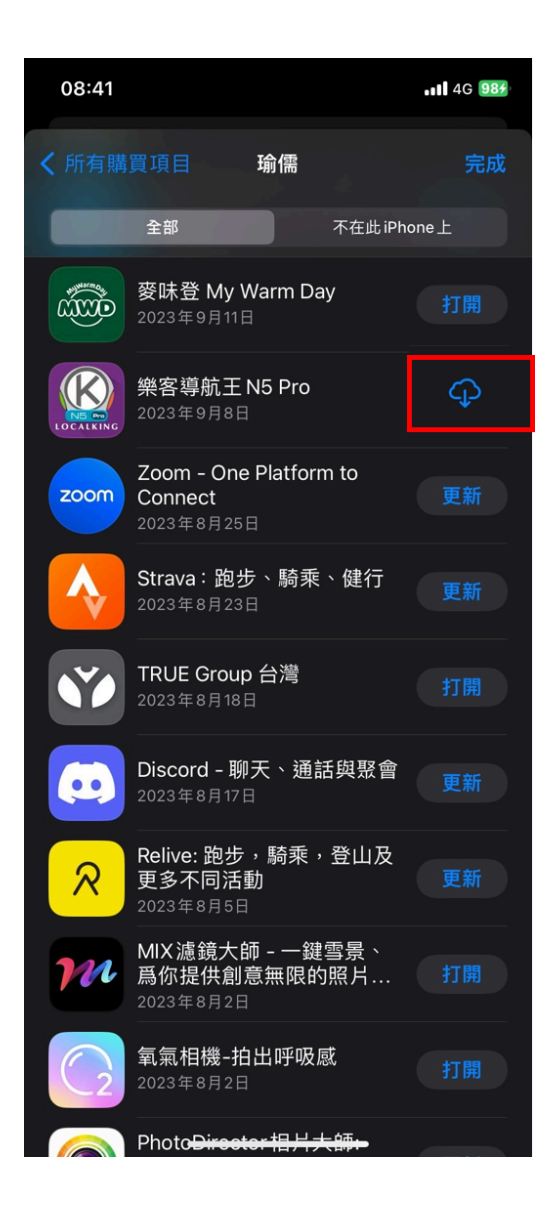

## 如何在**Android**手機 或平板 上重新下載**App**

可以在 Google play -> 管理應用程式  $\bullet$ 

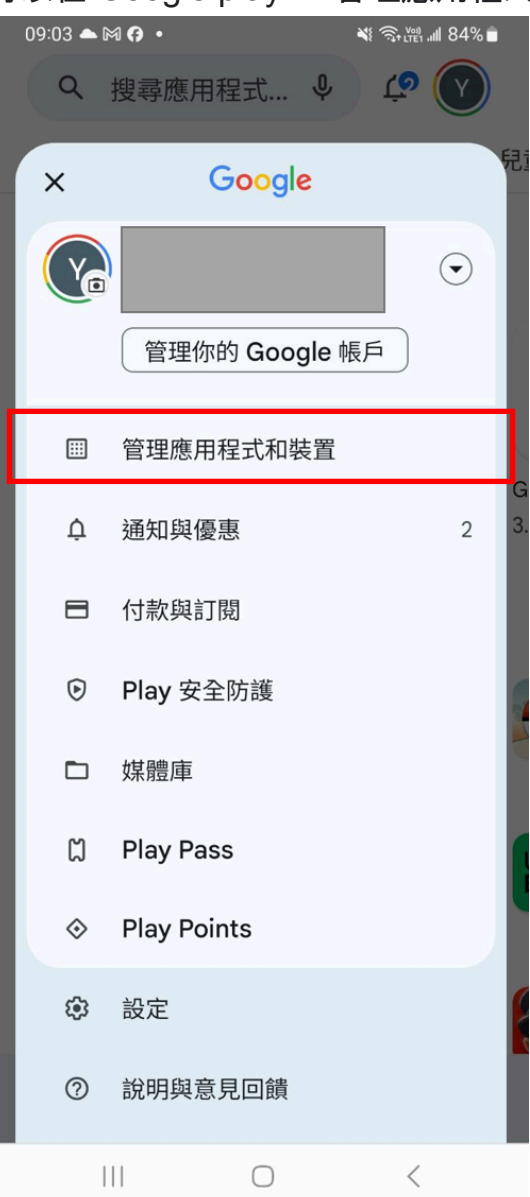

● 切換成顯示 "未安裝" APP , 就可以重新找到該App進行下載

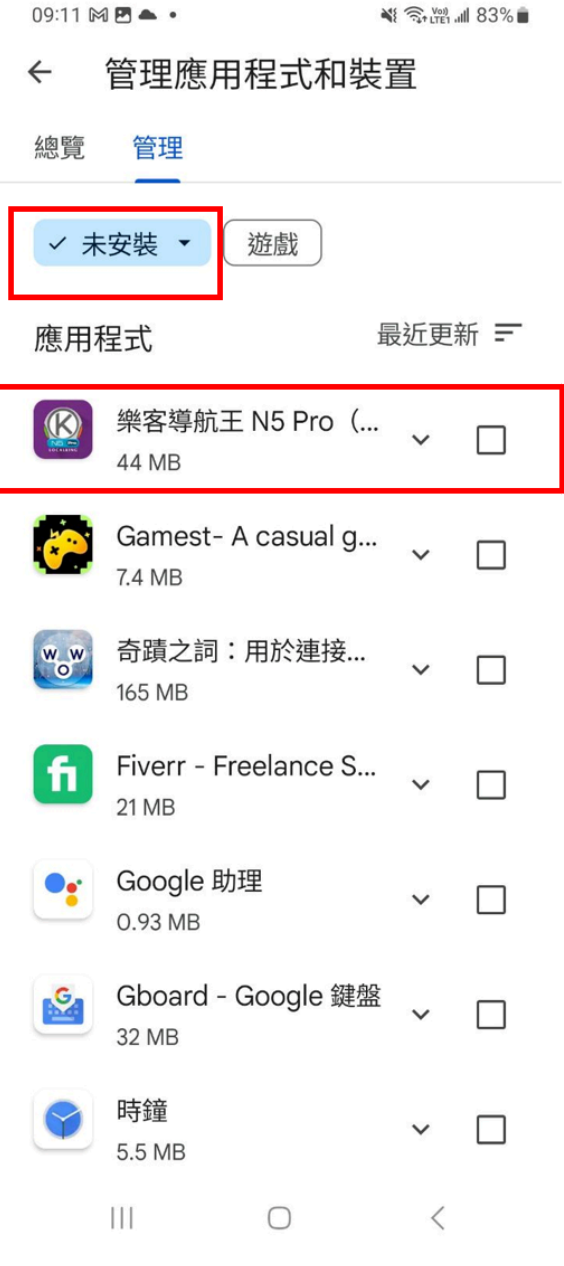

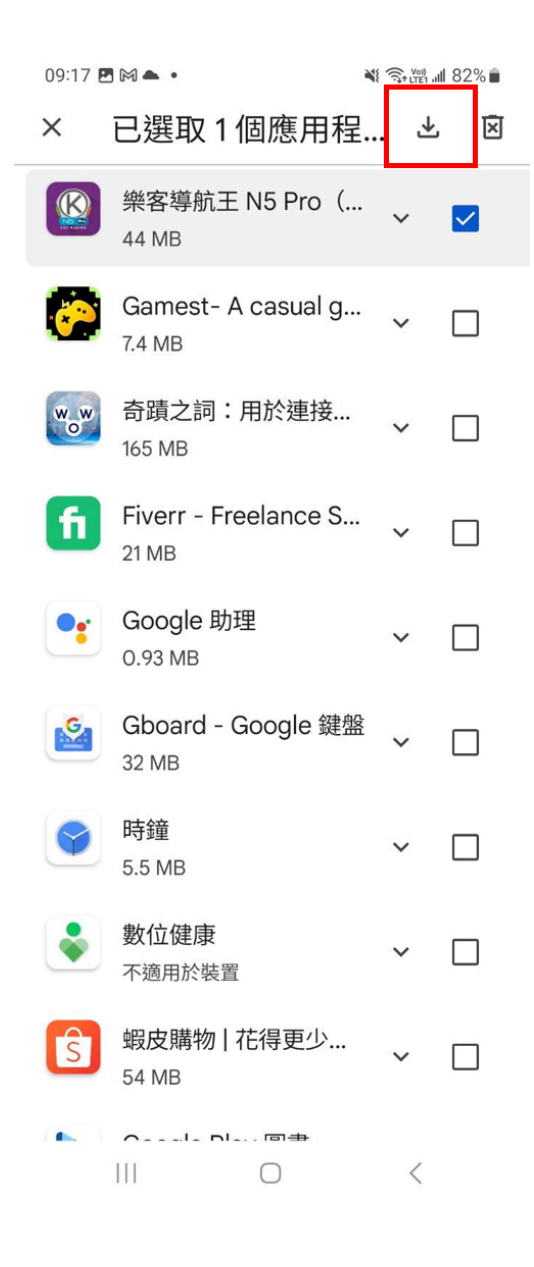

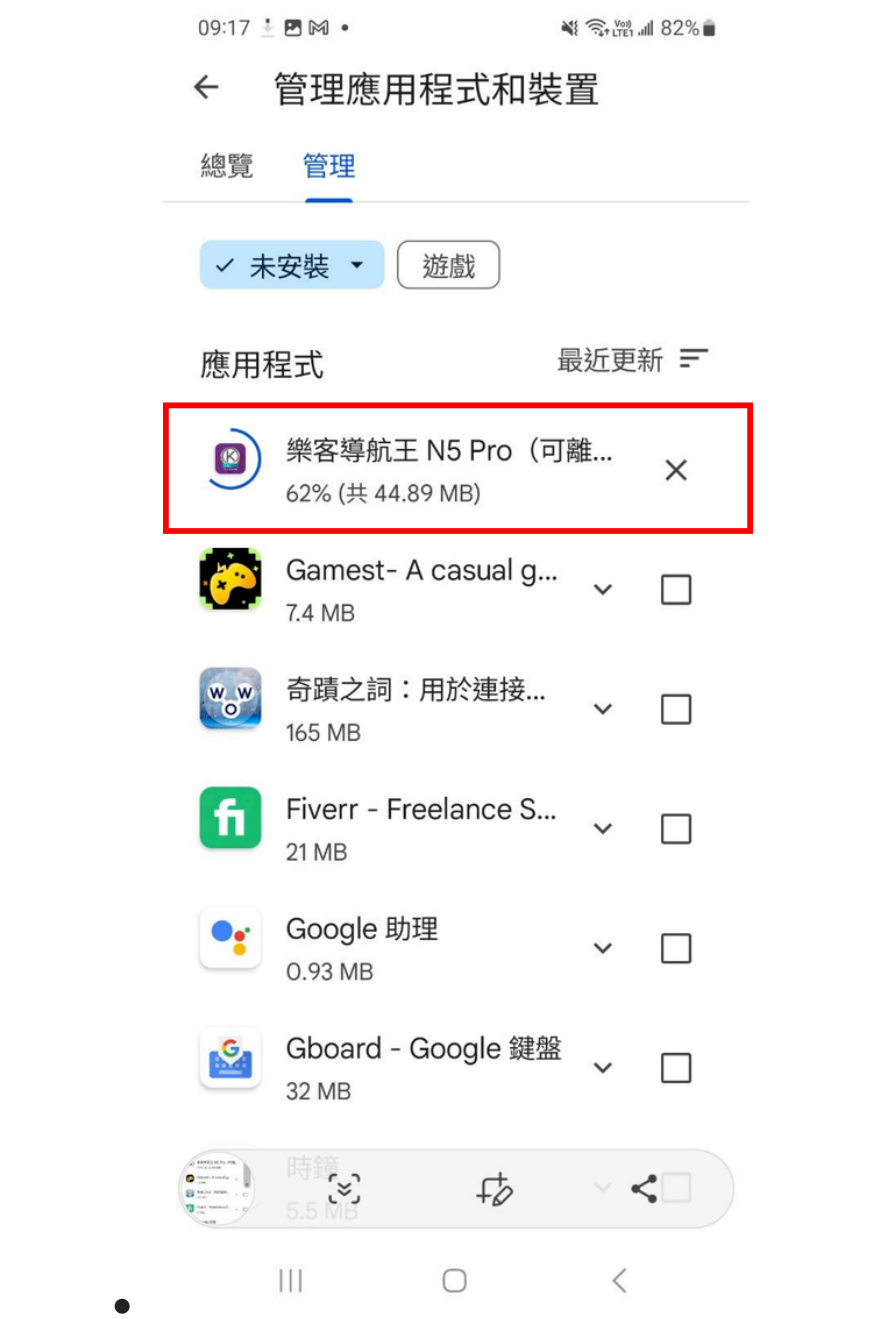

 $\bullet$